## **Infosys Springboard Registration Process for AKNU Students**

If you are yet to register on the Infosys Springboard platform and are **above 18 years of age**, use the following steps to complete your registration:

**Step 1**: Click on the Infosys Springboard link - [Login | Infosys Springboard](https://infyspringboard.onwingspan.com/web/en/login) [\(onwingspan.com\)](https://infyspringboard.onwingspan.com/web/en/login) (or) https://infyspringboard.onwingspan.com/web/en/login

**Step 2**: Choose login button

**Step 3**: Choose **Google** if you have a Gmail account or Click on **Register** if you are using any other mail id.

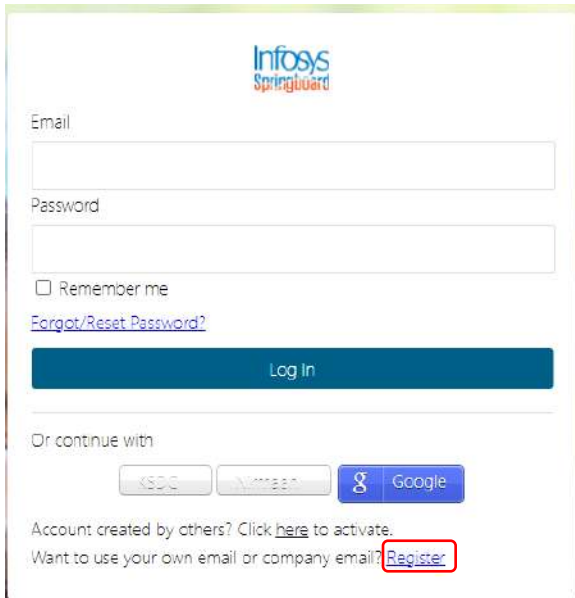

**Step 4**: Enter your credentials:

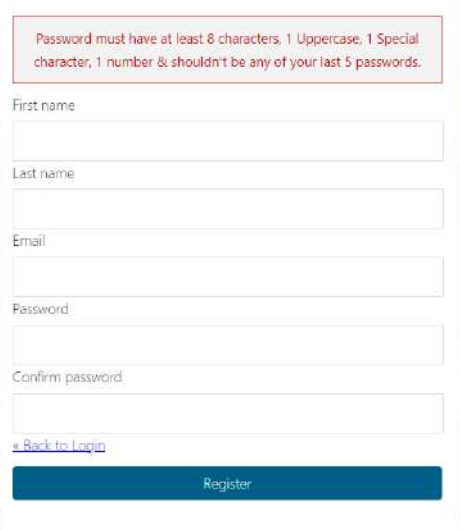

## **Step 5**: You will receive a mail to verify your email address to activate your account.

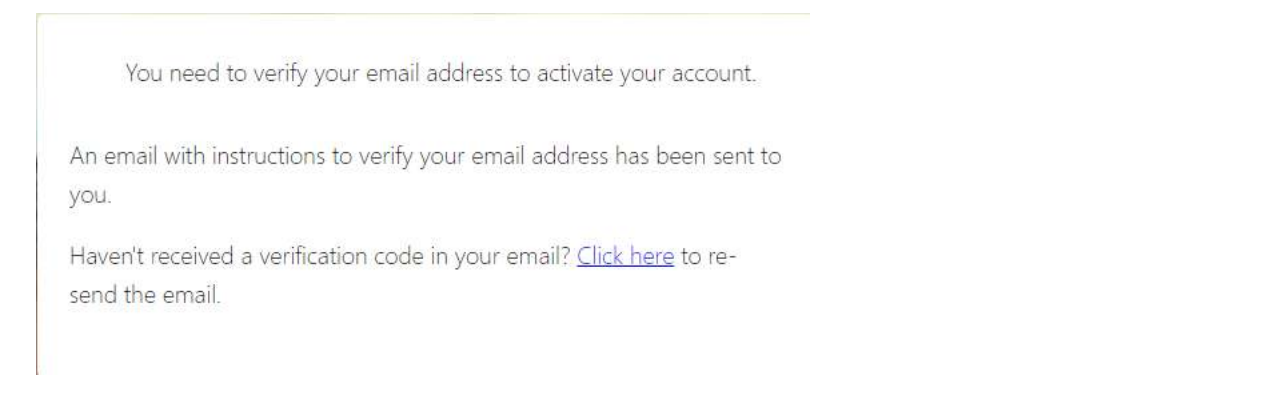

## **Step 6**: Click on the link to activate your account.

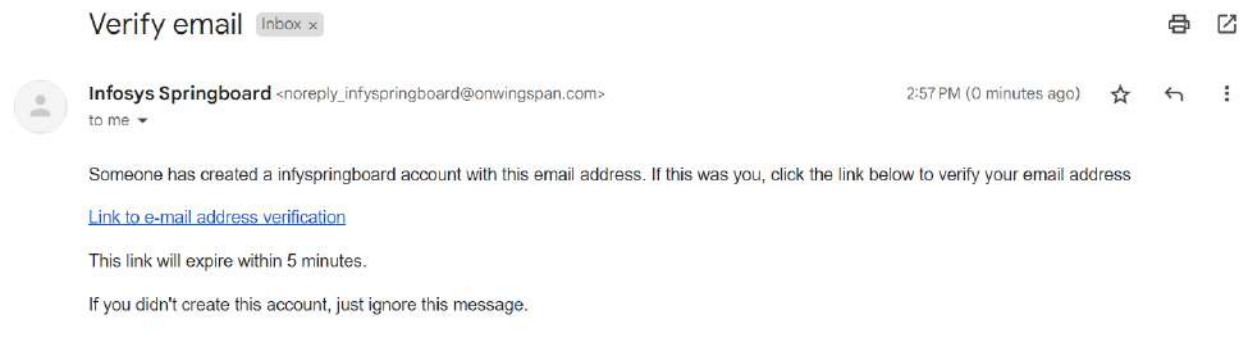

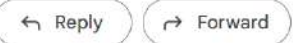

**Step 7**: Accept the 'Terms & Conditions'.

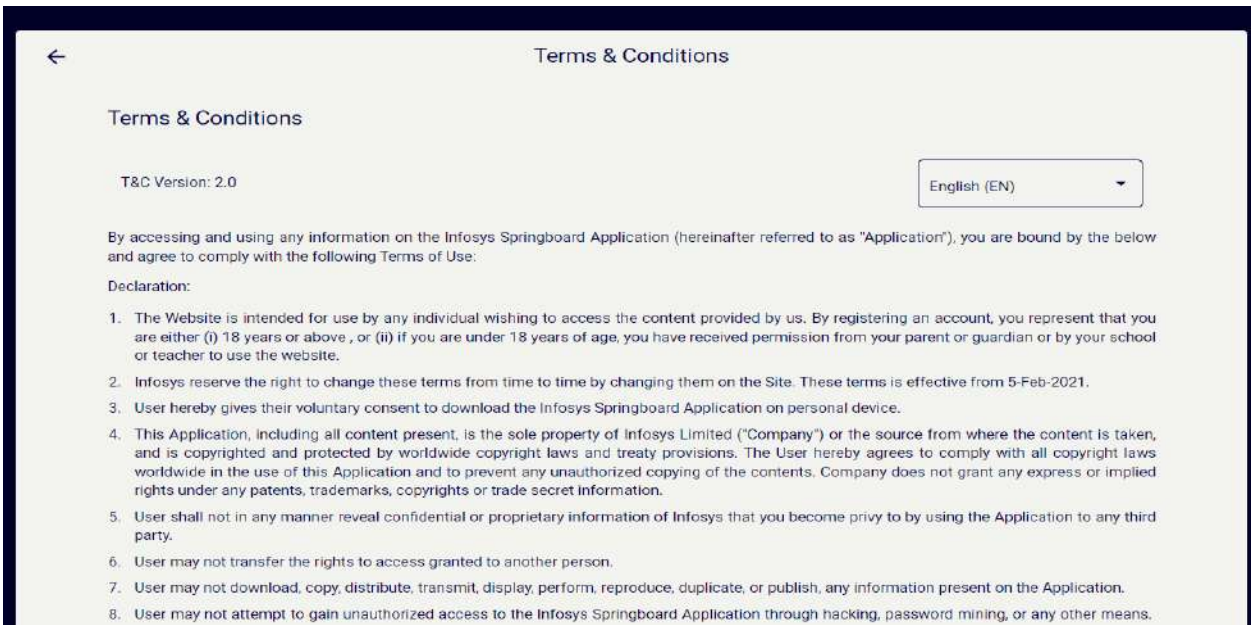

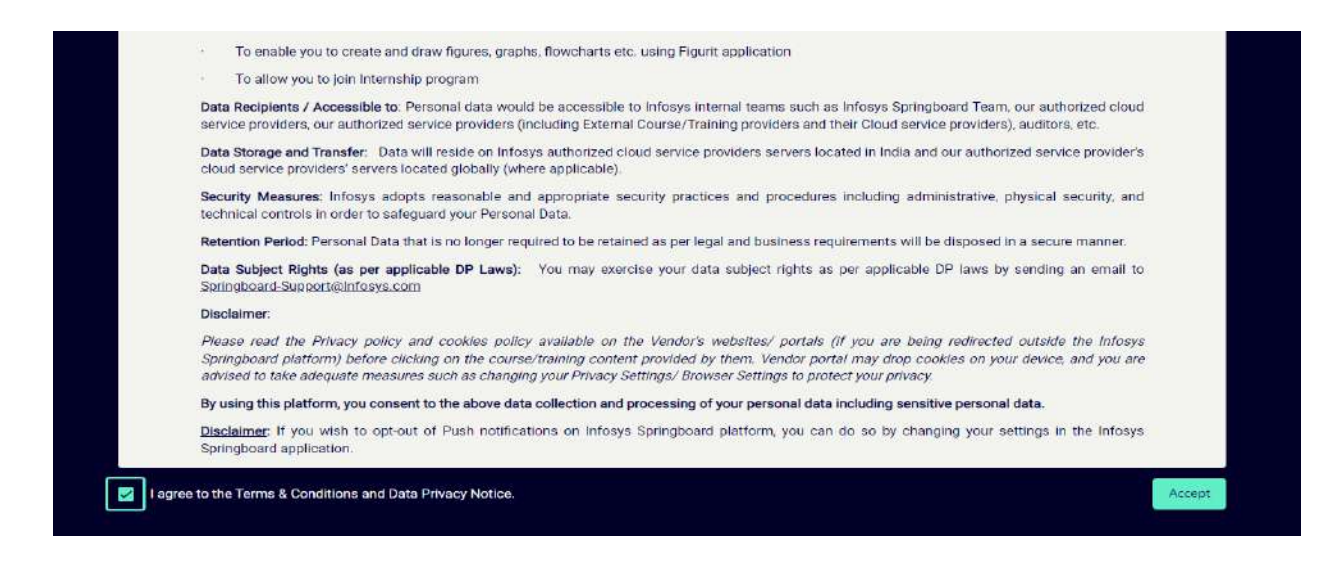

**Step 8**: Complete your registration by entering the requested details

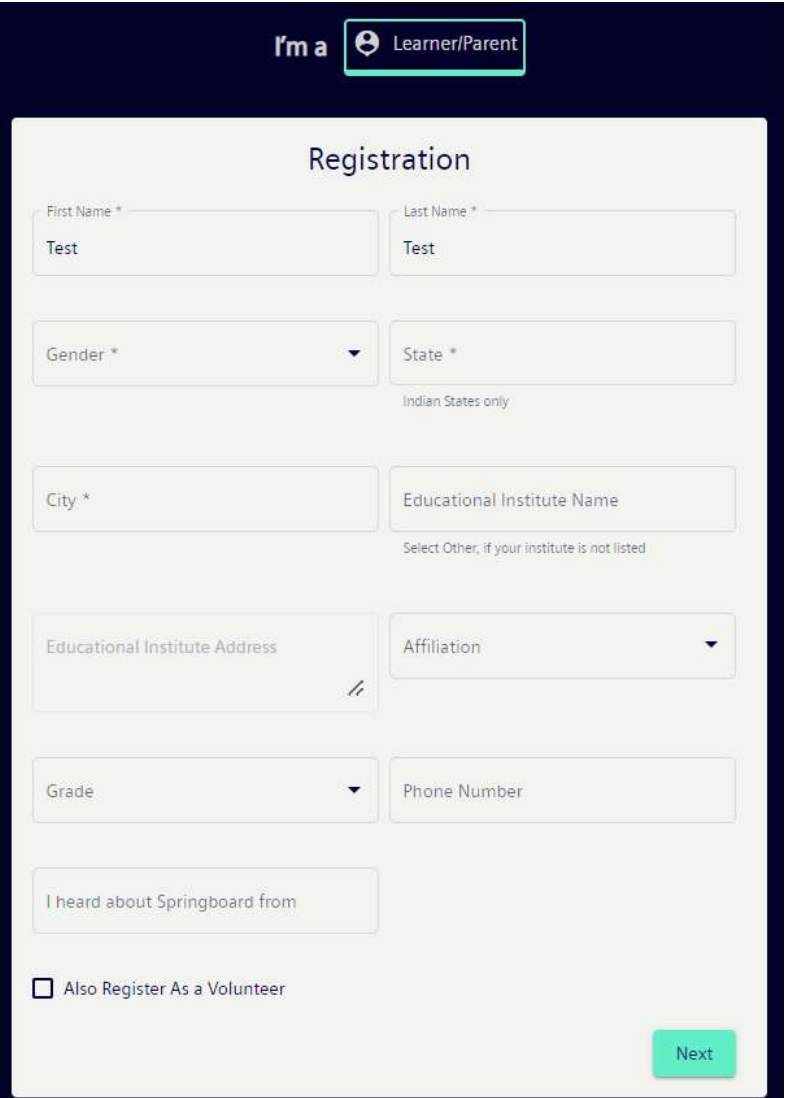

**Step 9**: Your college is already onboarded on Infosys Springboard, enter the college name under 'Educational Institute Name'. The Address will automatically reflect in the 'Educational Institute Address' section provided if you enter **State: Andhra Pradesh** and **City: Rajahmundry**

**Note**: Under 'Educational Institute Name' you need to enter the Aische Code as follows:

For UCAC, Enter the code **C-55111** then the address will automatically reflect in it. For UCEd, Enter the code **C-55112** then the address will automatically reflect in it.

For UCOE, Enter the code **C-55113** then the address will automatically reflect in it.

For UCST, Enter the code **C-55114** then the address will automatically reflect in it.

For TPG Campus, Enter the code **C-24461** then the address will automatically reflect in it. For MSN Campus, Enter the code **C-24165** then the address will automatically reflect in it.

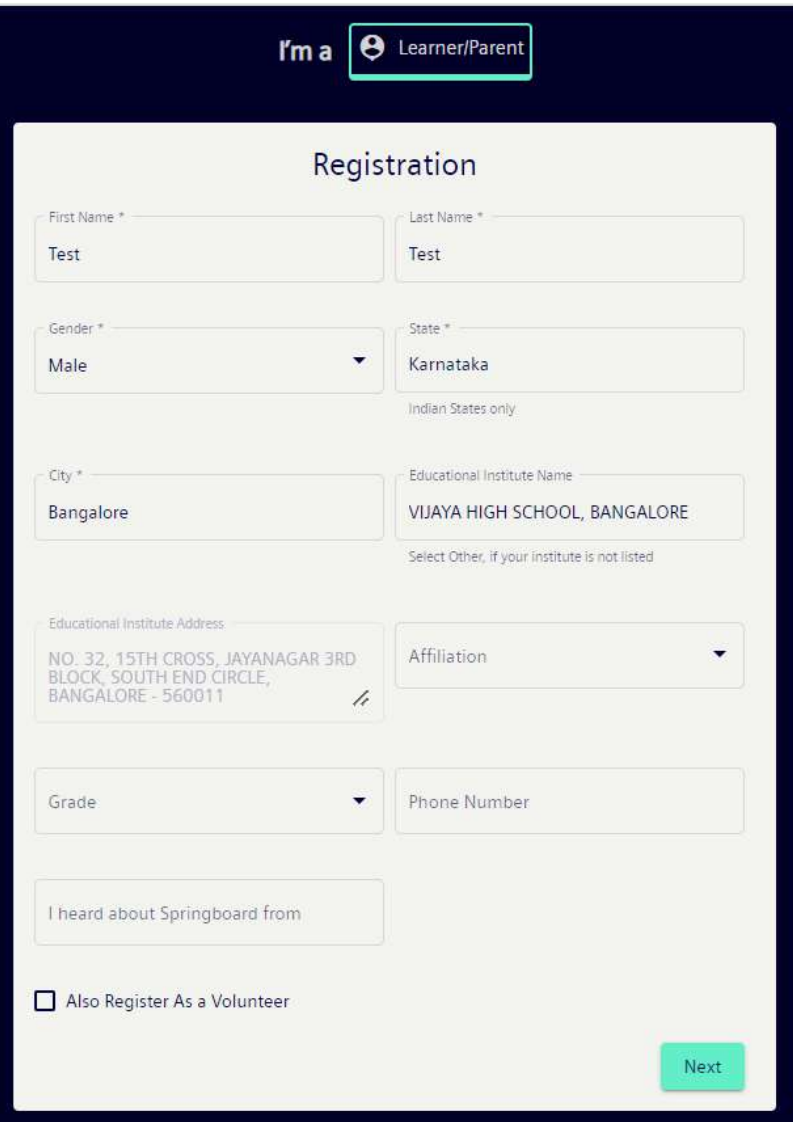

**Step 10**: Watch the 'Infosys Springboard Overview' video and click on Submit.

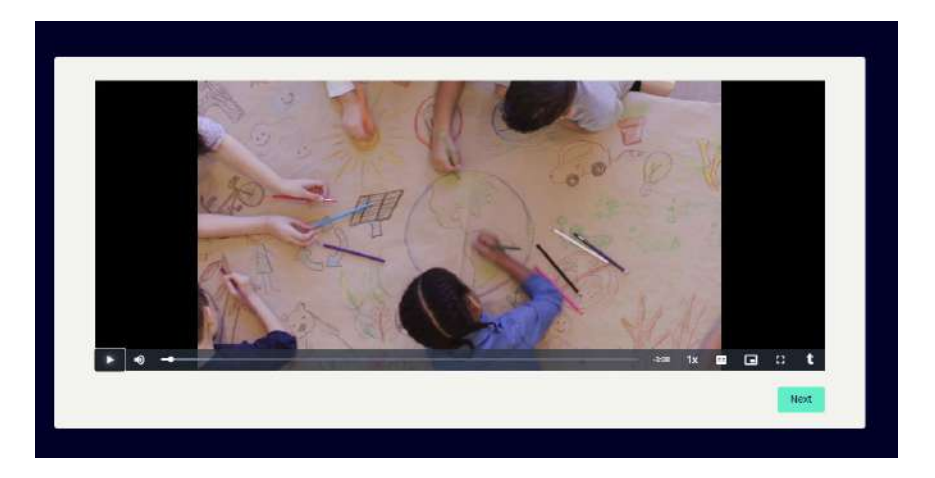

**Step 11**: Choose your interest areas of learning on Infosys Springboard.

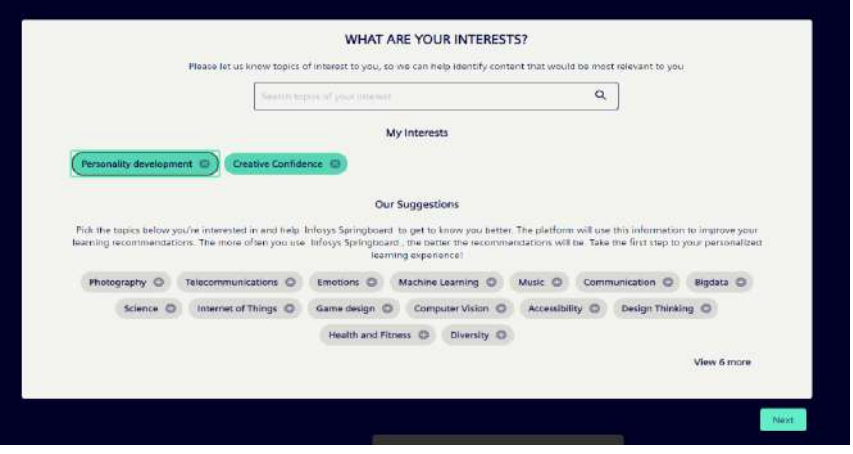

**Step 12**: Choose your Language, Font-size and Theme.

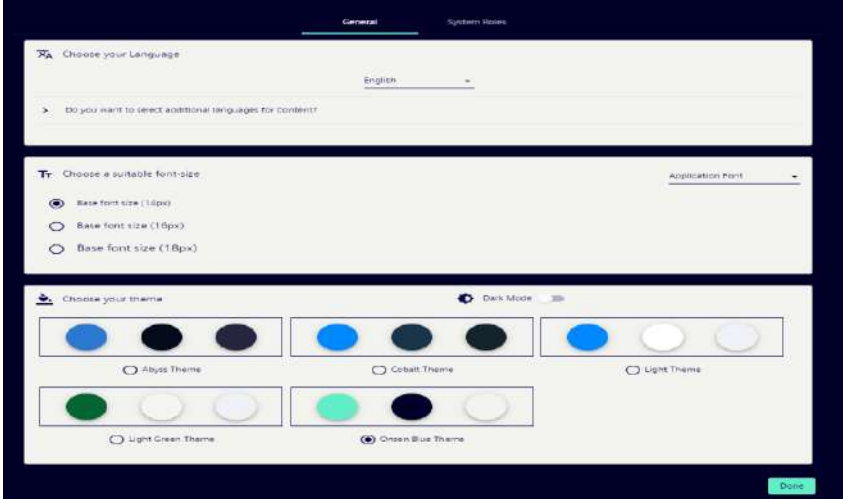

**Step 13**: In the search bar, search for **Adikavi Nannaya University** channel for accessing our AKNU channel.

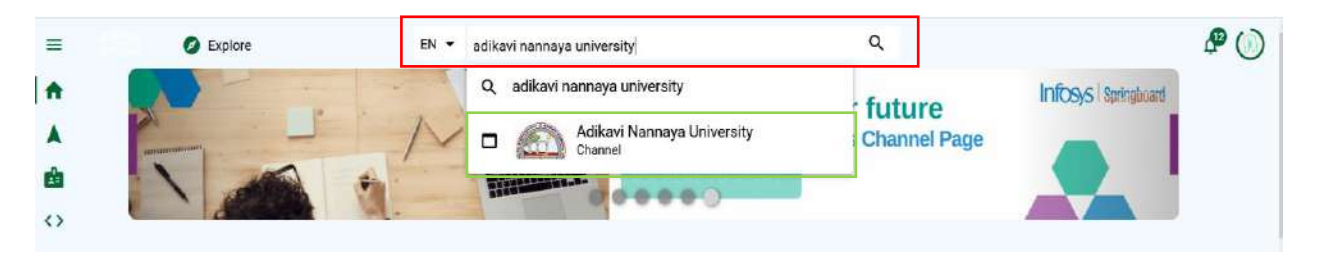

**Step 14**: If you select, **Adikavi Nannaya University** Channel then you will be redirected to our AKNU Microsite where in the mapped courses can be accessed.

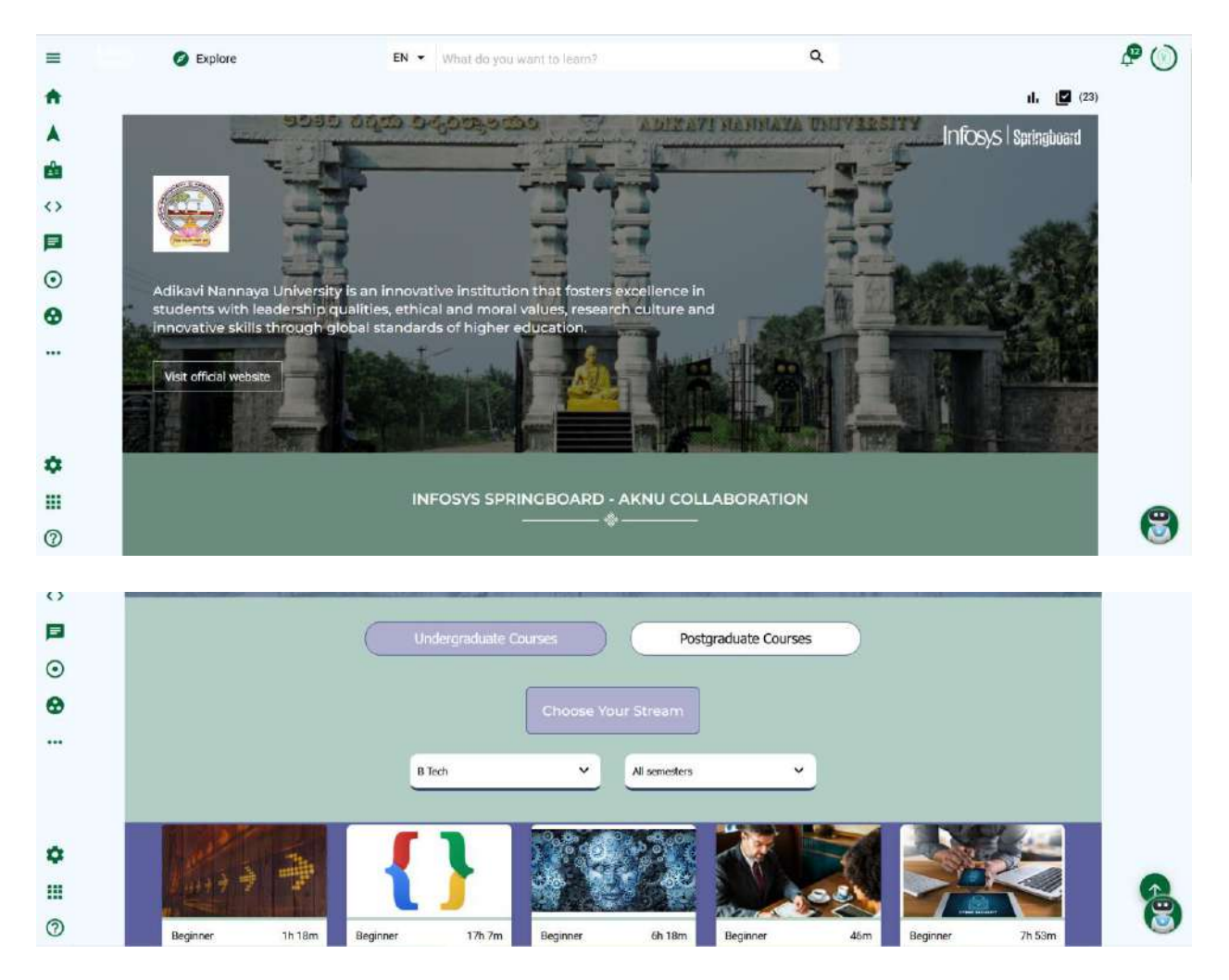